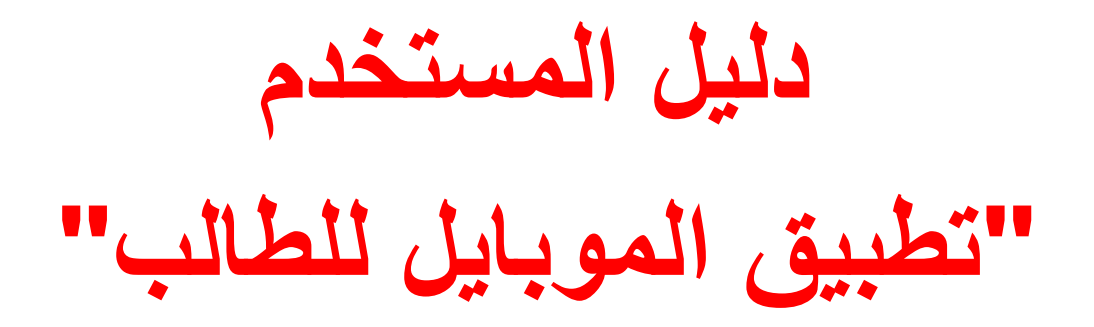

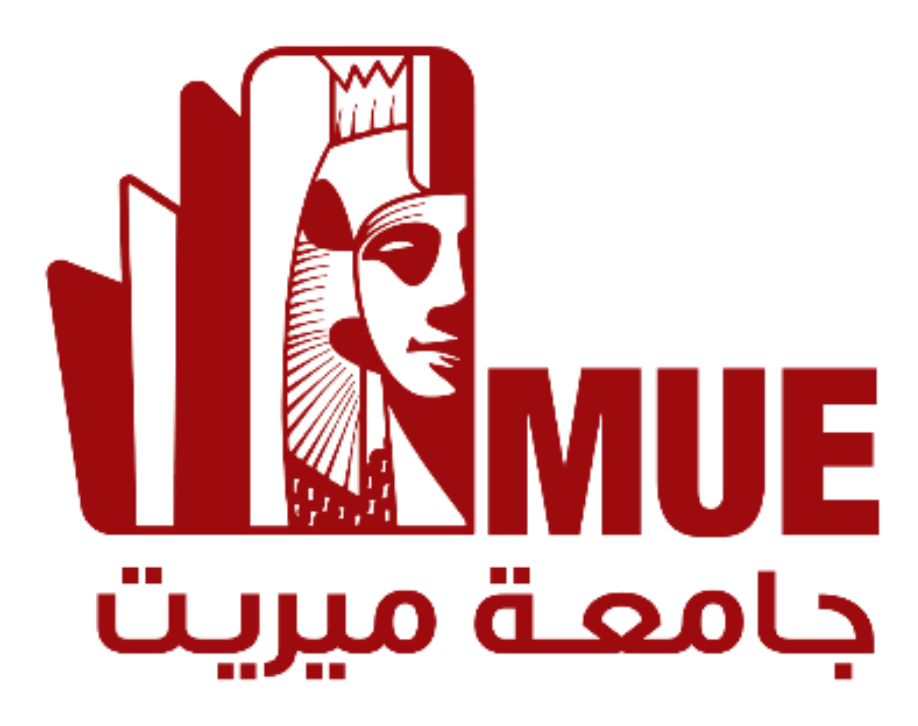

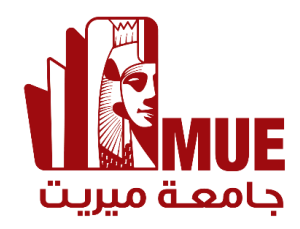

## جدو ل المحتو يات 8. [[الحامعة: الصحة: 13] [2] الحامعة: السبب المستقبل المستقبل المستقبل المستقبل المستقبل المستقبل المستقبل المستقبل المستقبل المستقبل المستقبل المستقبل المستقبل المستقبل المستقبل المستقبل المستقبل المستقبل المستقبل المستقب

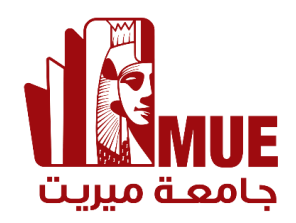

#### <span id="page-2-0"></span>**المقدمة**

فى ظل التوجه نحو تقديم خدمة تعليمية متميزة تدعم التواصل بين أطراف الحركة التعليمية الجامعية، فإن إنشاء تطبيق للموبايل لتسهيل التفاعل بين الطلاب والأساتذة الجامعين، وأستخدامه كنافذة للطالب لمتابعة المستجدات والأخبار الدراسية و الأكاديمية و ترقب النتيجة و حتى متابعة حركة الرسوم الدراسية و الأجابة عن أستفسارات الطلاب عن طريق إنشاء حلقة وصل بين الطلاب و المرشدين الأكاديمين و ذالك توفيراً للجهود والوقت لكال الطرفين المعنين باإلستخدام.

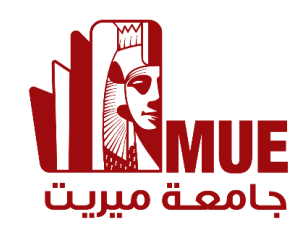

## <span id="page-3-0"></span>**-**1 **دخول الطالب على التطبيق:**

- يستطيع الطالب الدخول بإستخدامه **أسم المستخدم** و هو رقم الطالب الجامعى التى تم تحديده على نظام ال SIS من قبل موظفى التسجيل و **كلمة المرور** التى أختارها الطالب لحسابه على النظام ثم يضغط تسجيل الدخول.
	- أما إذا نسى الطالب كلمة المرور الخاصة بيه فيمكنه ان يستخدم **نسيت كلمة المرور** حتى يستطيع تعين كلمة مرور جديدة.
		- لتنتقل إلى **صفحة الطالب الرئيسية**.

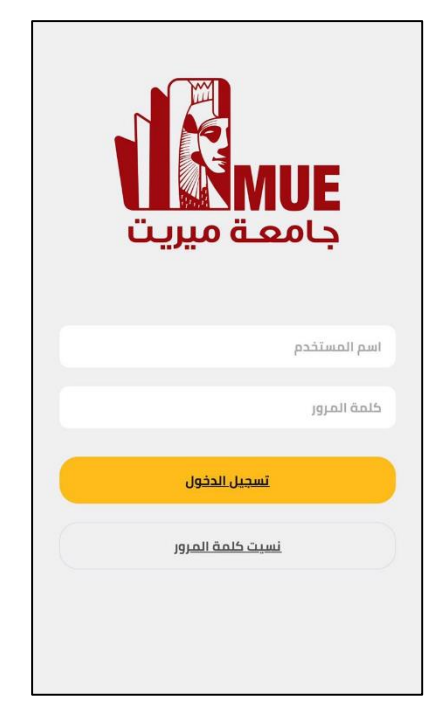

# **-**2 **صفحة الطالب الرئيسية:** وهى الصفحة التى تحتوى على كل األختيارات المتاحة للطالب على تطبيق الموبايل و تشمل الأتى:

### <span id="page-3-2"></span><span id="page-3-1"></span>2.1 جدول الطالب اليومي:

يستطيع فى هذا الجزء ان يتابع الطالب جدوله اليومي المتكون من:

- مواعيد المحاضرات )من/ إلى(
- بيانات المقرر )األسم/ النوع/ كود المقرر(
	- أسم األستاذ الدكتور المحاضر
	- مكان المحاضرة ) المبنى/ القاعة(

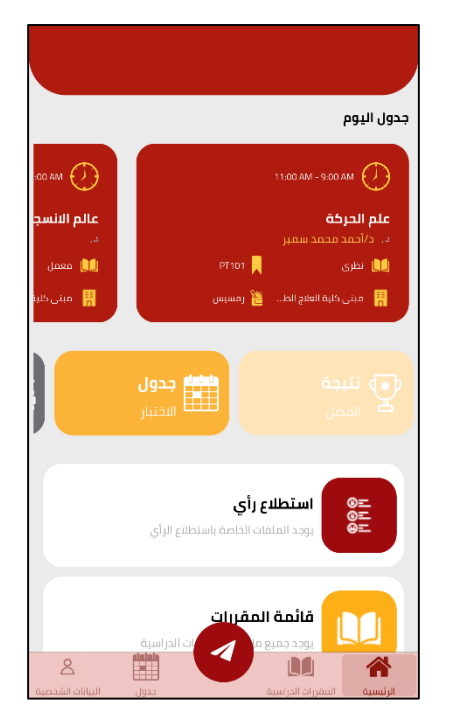

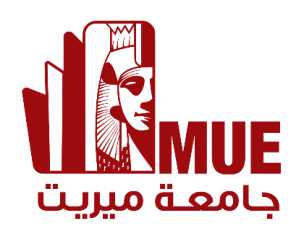

<span id="page-4-0"></span>2.2 نتيجة الفصل الدراسي:

- بالضغط على أختيار **نتيجة الفصل** يستطيع الطالب يختار الفصل الذى يريد ان يطلع على نتيجته من بين الفصول الدراسية المتاحة له فى اإلختيارات.
	- يختار العام الحالى او إحدى األعوام السابقة.
	- حتى يظهر له المعدل التراكمى الكلى بكل تفاصيله ) الساعات المسجلة/ المكتسبة/ المتدرجة).
	- كما يوجد تفاصيل الساعات و المعدل التراكمى الخاص بالفصل الذى يطلع عليه.
	- و يظهر فى الصفحة ايضاً كل مقررات الفصل المختار فى محرك البحث بالساعات المجتازة/ و تقديرات كل مقرر فى هذا الفصل.

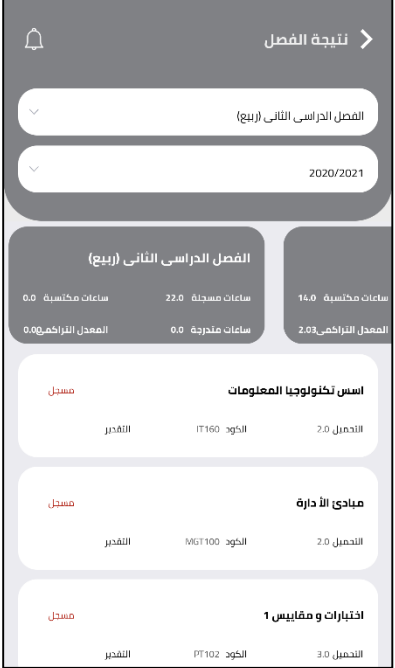

<span id="page-4-1"></span>2.3 جدول األختبار:

- بالضغط على أختيار **جدول األختبار** يظهر للطالب أيام الشهر، و بإختياره إحدى الأيام يظهر له تفاصيل أختبار اليوم المختار من حيث ميعاد الأختبار المقرر / القاعة / المبنى.
	- كما يمكنه من خالل أختيار **عرض الكل** أن يظهر له جدول الأختبار الكامل.

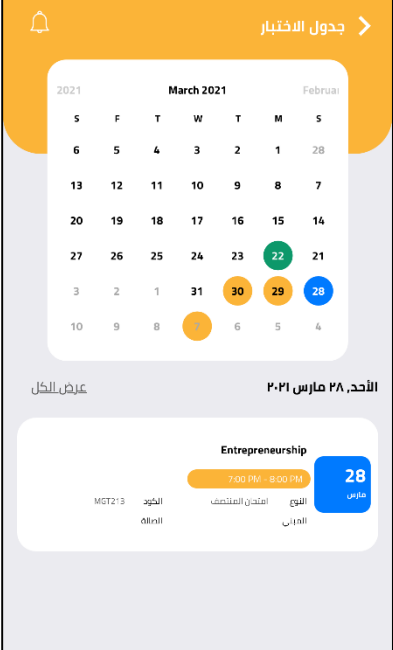

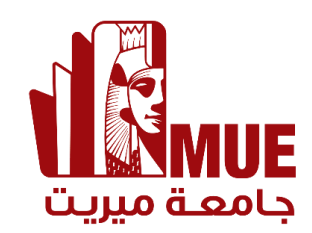

#### <span id="page-5-0"></span>2.4 سداد المصروفات:

- من هذا األختيار **سداد المصروفات**، يستطيع الطالب أن يتعرف على المصاريف المتبقية عليه بإختياره فصل معين و السنة التى يريد ان يعرف تفاصيلها.
	- فالمبلغ الكلى هو إجمالى المتبقى عليه المجمع من الفصول كلها/ المبلغ المستحق هو إجمالى المتبقى للفصل المختار فقط/ الرصيد المتاح هو رصيد الطالب فى حسابه لدى الجامعة.
	- و أيضاً يمكنه ان يعرف تفاصيل هذة المصروفات المتبقية أما أنها **مصاريف دراسية )دراسى(** او **رسوم أخرى**.

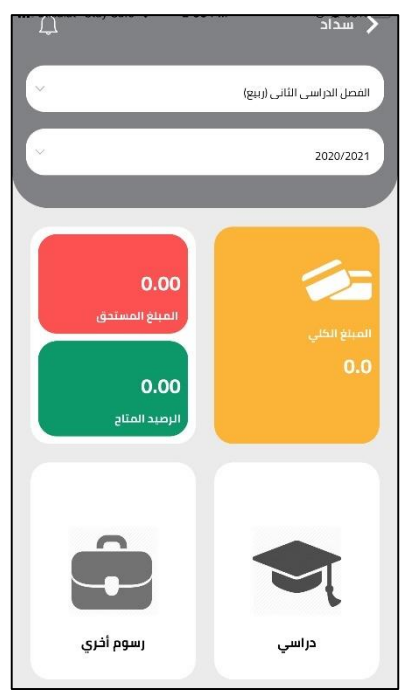

#### <span id="page-5-1"></span>2.5 غياب الطالب:

- من خالل **غياب الطالب** يمكن للطالب األطالع على غيابه فى كل مقرر عن طريق هذة الصفحة التى توضح نسبة الغياب / نسبة الغياب بعذر/عدد مرات الغياب فى كل مقرر.
- كما ايضاً يوضح التطبيق إذا ما حصل الطالب على إنذار أول/ إنذار ثاني/ حظر للمقرر عن طريق الألوان المذكورة أعلى الصفحة لتوضيح حالة إنذارات الطالب.

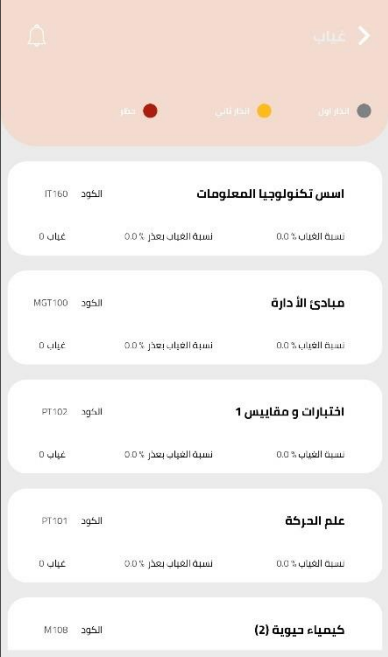

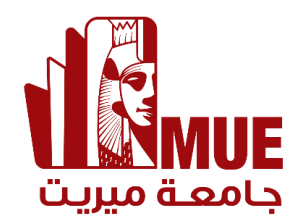

## <span id="page-6-0"></span>2.6 إستطالع الرأى:

تحتوى هذة الصفحة على إستمارة **إستطالع الرأى** التى تطرحها الجامعة لمعرفة أراء الطالب فى المقرر و المحتوى و األستاذ المحاضر، و هى تظهر فى الفترة التى تتيح فيها

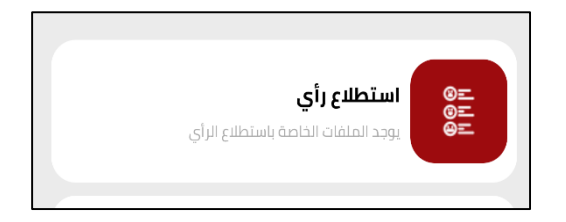

الجامعة اإلستمارة للطالب و تختفى بعد إنتهاء هذة الفترة كما يحدث فى نظام ال SIS .

#### <span id="page-6-1"></span>2.7 قائمة المقررات:

- بالضغط على زر **قائمة المقررات** تعرض هذة الصفحة قوائم المقررات التى تتيحها كل كليه لكل قسم و الساعات المعتمدة لكل مقرر/ كود المقرر/ و مصروفات كل مقرر، كما يعرض التطبيق نبذة عن كل مقرر.
- و يمكن ايضاً أن يبحث الطالب بإسم المقرر/ نوع المقرر/ الكلية/ القسم.

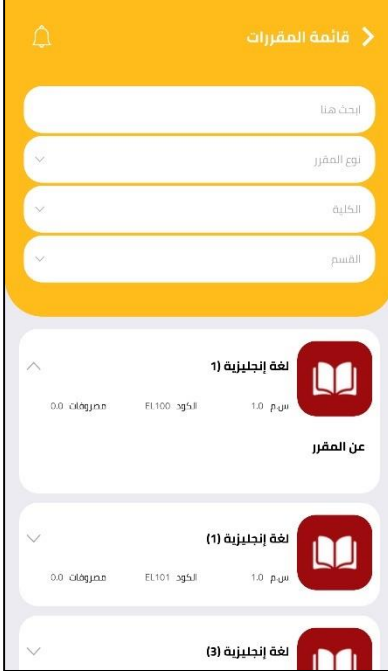

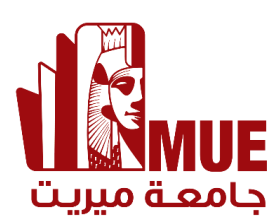

<span id="page-7-0"></span>2.8 الجامعة:

تحتوى صفحة **الجامعة** على ثالث أختيارات أساساية و هم :

<span id="page-7-1"></span>2.8.1 الخطط األكاديمية:

- يظهر بداخلها مجموعة متطلبات الجامعة اإلختيارية واإلجبارية / و متطلبات الكلية اإلختيارية و اإلجبارية.
	- و بداخل كل مجموعة إجبارية يعرض المقررات التى يجب ان يجتازها الطالب و مقررات المجموعات اإلختيارية التى تقدم لكل طالب.
		- 2.8.2 رسالة رئيس الجامعة: تحتوى على كلمة رئيس الجامعة للطالب

<span id="page-7-2"></span>2.8.3 تاريخ الجامعة: تحتوى على تاريخ الجامعة منذ تأسسها و حتى االن.

<span id="page-7-4"></span><span id="page-7-3"></span>2.9 التقويم الأكاديمي:

- و هنا يظهر **التقويم األكاديمي** للكلية عند اختيار السنة/ الكلية/ الفصل الدراسى/ المرحلة الجامعية فى محرك البحث.
- يمكن للطالب ان يتعرف على احداث الجامعة والفترة المحددة لكل حدث بالتاريخ و الوقت (من/إلى)

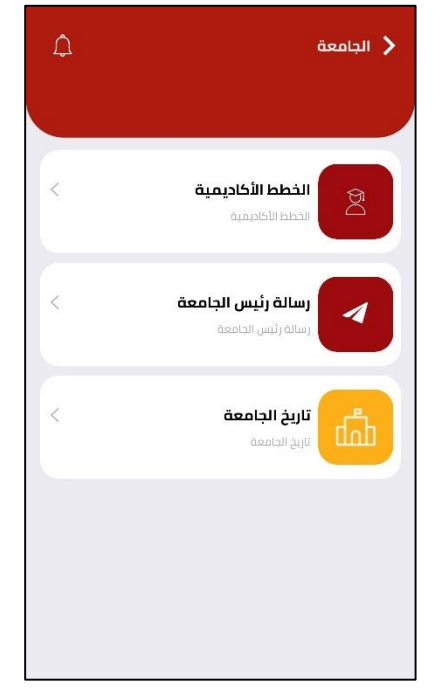

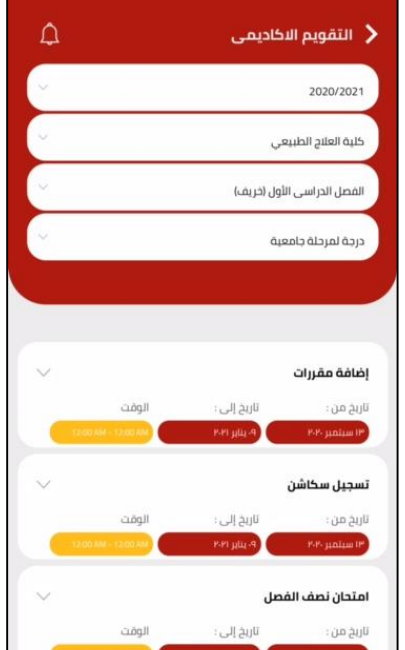

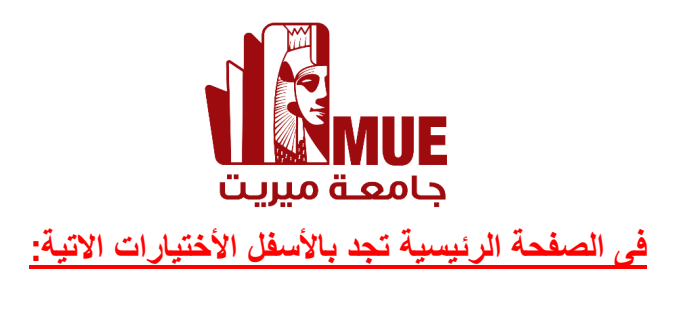

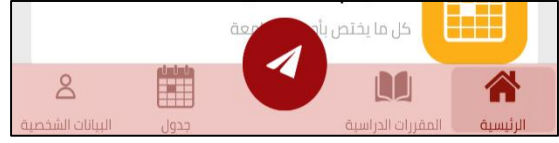

#### <span id="page-8-0"></span>2.10 المقررات الدراسية:

تعرض هذة الصفحة على كل **المقررات الدراسية** الخاصة بالطالب بمختلف حاالتها كالمقررات المسجلة بالساعات المعتمدة لكل مقرر، و المقررات المنسحب منها إن وجد لدى الطالب.

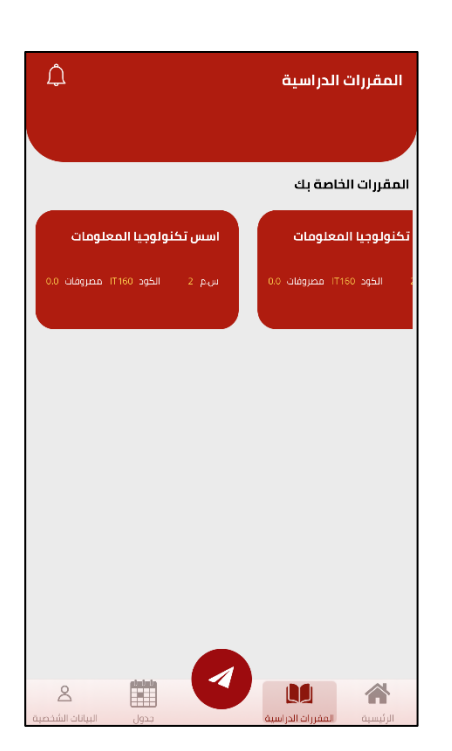

#### <span id="page-8-1"></span>2.11 الجدول الدراسي:

هذة الصفحة بها تفاصيل **الجدول الدراسى** للطالب و من خاللها يمكن ان يتعرف الطالب على جدوله على مستوى اليوم او اى يوم اخر يختار تاريخه تظهر له تفاصيل المحاضرة كالجدول اليومي فى الصفحة الرئيسية.

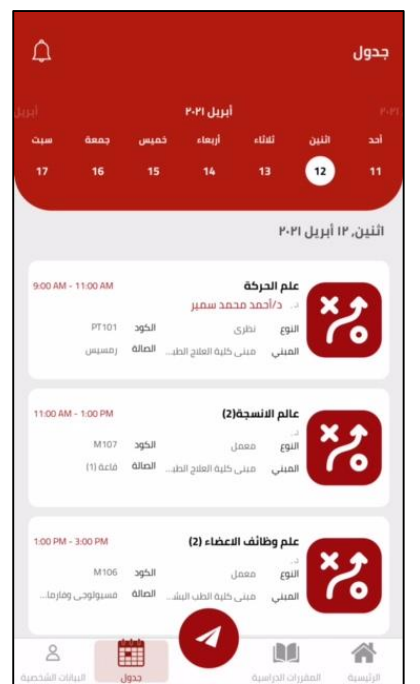

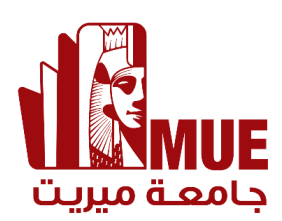

<span id="page-9-0"></span>2.12 البيانات الشخصية:

- تعرض **البيانات الشخصية** ملف الطالب الشخصي من حيث البيانات العامة (التفاصيل الشخصية كالإسم/ الرقم الجامعي / الجنسية/ الرقم القومى/ البريد الألكتروني/ رقم المحمول/الكلية و التخصص(.
	- كما يتيح للطالب **تغيير كلمة المرور** لحسابه الشخصى.
- كما يمكنه التحكم فى أستقبال **إشعارات** هذا التطبيق عن طريق فتح/ غلق هذة الخاصية من هنا.
	- و مجموعة اختيارات اخرى **كتغير لغة التطبيق** عربى/ إنجليزى و**تقييم التطبيق** و **تسجيل الخروج** من التطبيق.

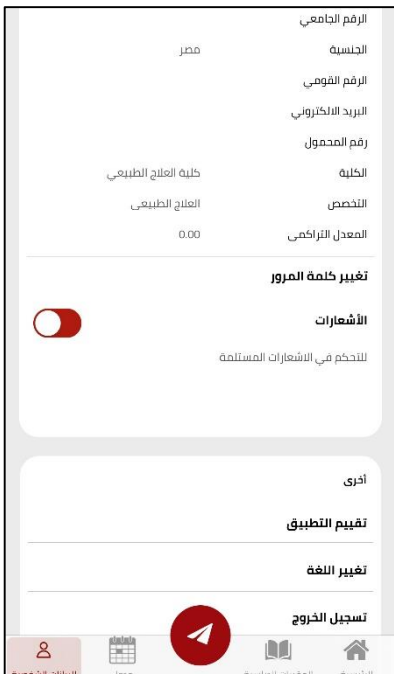

<span id="page-9-1"></span>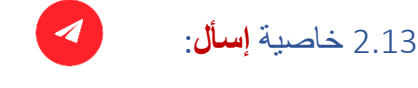

وهى خاصية يمتاز بها هذا التطبيق حيث تتيح للطالب والمرشد األكاديمى لكل مادة أرسال الرسائل و االسئلة لبعضهما البعض عن طريق اختيار المرشد الأكاديمي وارسال الرسالة له و استقبال الرسائل منه ايضا.ً

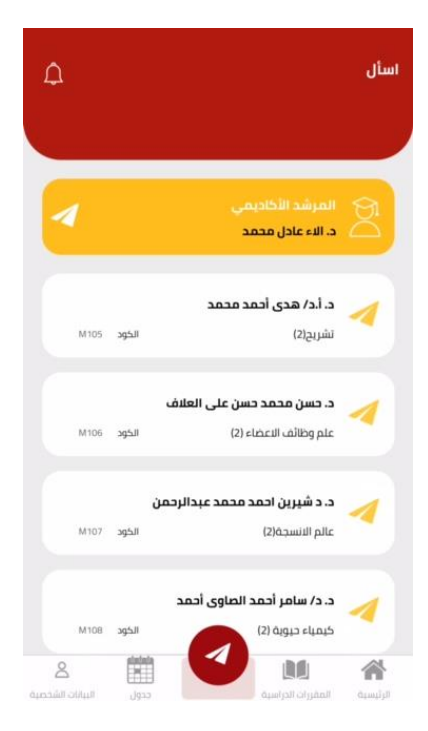

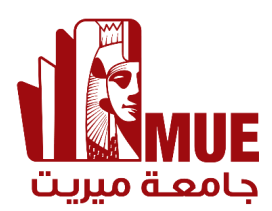

<span id="page-10-0"></span>2.14 خاصية **اإلشعارات**:

تجد هذة العلامة فى معظم صفاحات التطبيق فى الأعلى وذالك لانها تتيح هذة إستقبال اإلشعارات الخاصة ب:

- الغياب فى المقررات
	- إنذارات الغياب
		- إعالن النتائج

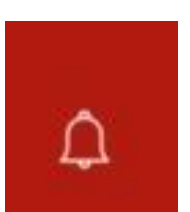